# **Create and Run Your First Workflow**

This article explains a simple way to create workflows in OMNIC Paradigm software. For basic information about workflows and brief descriptions of the workflow features and editing tools, see the article titled "About Workflows" in the OMNIC Paradigm online help.

**Note** The software operations to create workflows are available only in the desktop version of OMNIC Paradigm software (not the touchscreen version).

There are several ways to create workflows. Some approaches may work better than the others, depending on the steps you are trying to automate and how you want to start. For example, you can create a new workflow by:

- building a workflow from scratch
- editing a workflow that someone gave you
- duplicating an example workflow provided with the software
- performing the measurement tasks you want to automate and letting the software create the workflow from the spectrum's history information

This article shows how the software can create a workflow automatically based on the history of an acquired spectrum. It also demonstrates how to:

- run a workflow from the workflow editor or dashboard
- identify workflow generated spectra
- edit a workflow by adding tiles, and
- fix a common workflow error

The last section provides useful tips for creating and editing workflows.

## **Create a Workflow**

#### To create a new workflow from an acquired spectrum

1. From the OMNIC Paradigm dashboard, acquire a spectrum of a sample material.

It doesn't matter what kind of material or sampling technique you use. If the software requires a new background measurement, go ahead and do that first. When the sample measurement is completed, the sample spectrum is displayed in the spectral view.

Here is our example spectrum (plastic bag measured with an Attenuated Total Reflectance, or ATR, accessory) displayed in the spectral view:

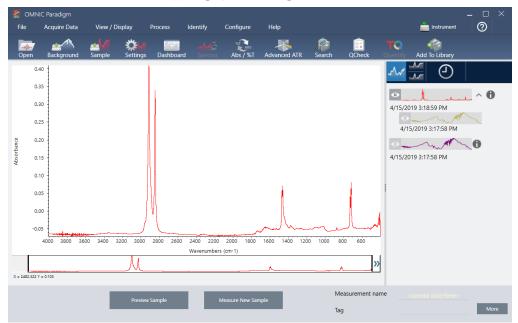

2. Make sure the spectrum is selected in the spectral pane and then perform any processing or analysis steps you like (for example, subtraction, baseline correction, correlation search, etc.).

4/15/2019 3:17:58 PM

4/15/2019 3:17:58 PM

mm

**0** 

More

💒 OMNIC Paradigm 2 File Acquire Data View / Display Configure Helr 📥 Instrument X Ċ Add To Libra M 0  $\Lambda$ 1.0 0.7 0.6 4/15/2019 3:18:59 PM 0 0.5 POLYETHYLENE, OXIDIZED, LO 95.6 0.4 HEXACONTANE, 98% 92.6 0.3 POLYETHYLENE, LOW DENSITY 91.9 0.2 91.9 polvethylene 0.1 POLYETHYLENE, CHLORINATEL 91.8

1400 1200

800

Tag

Measurement name

Here is our example spectrum after applying Advanced ATR Correction and Automatic Baseline Correction and then performing a Correlation Search.

3. Give your spectrum a descriptive name (the software will use this name for the created workflow).

Wavenumbers (cm-1)

3600 3400

X = 58

3000 2800 2600 2400 2200 2000 1800

M

- a. Right click the image of the original spectrum in the results panel and choose **Rename Spectrum**.
- b. Replace the default name with a descriptive name for your workflow and choose **OK**. Here is our renamed example spectrum.

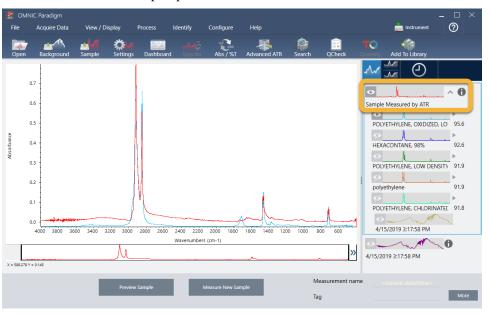

4. Once you have completed your processing and analysis steps, click the **History** button in the results panel.

The history panel shows all the tasks performed on the selected spectrum in the order in which they were performed. Here is the history information for our example spectrum.

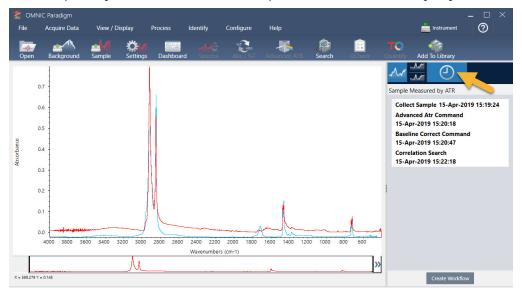

5. At the bottom of the history panel, click Create Workflow.

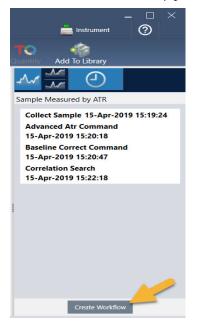

The software creates a workflow that includes all of the steps you just performed. The workflow is displayed in the workflow editor. Each performed task is represented by a colorful tile. Depending on which steps you performed, your workflow may look different from our example below:

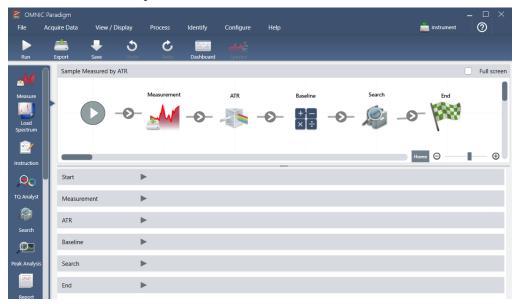

6. To save your new workflow, click the Save button on the toolbar.

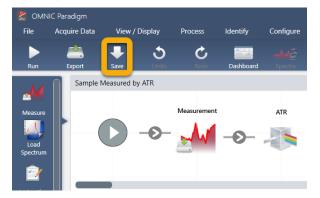

7. To run the workflow, click the **Run** button on the toolbar.

The workflow performs the same tasks you completed manually in exactly the same sequence. In our case, we measured a spectrum, performed an Advanced ATR Correction, corrected the spectral baseline, and performed a correlation search.

When the workflow is done, the software returns to the Workflow Editor.

8. Click the **Dashboard** button on the toolbar to see your newly created workflow in the Workflows list.

The workflow is named automatically based on the name of the spectrum used to create it. Here is our newly created example workflow in the Workflows list and a preview of the workflow in the preview box.

| MNIC Paradigm                       |                        |                 |                 |             |                                             | <b>_</b>       | - 🗆 ×          |
|-------------------------------------|------------------------|-----------------|-----------------|-------------|---------------------------------------------|----------------|----------------|
| File Acquire Data View / Display    | Process Identify       | -               | Help            | <b>*</b>    | <u>~</u>                                    | instrument     | 0              |
| Open Background Sample Setting      |                        | 🔂 👬             | Advanced ATR    | Search O    | Kheck Ouantify                              | Add To Library |                |
|                                     |                        |                 |                 |             |                                             |                |                |
| Measurements 🗸 Past week 🗸          |                        |                 |                 |             | Search 🚹                                    |                | More           |
| Measurement Name                    | Date                   | Туре            | Measurement Sam | ple>ATR>Bas | eline                                       |                |                |
| Measurement Sample>ATR>Baseline     | 15-April-2019,03:01:35 | None            |                 |             |                                             |                |                |
| Measurement Sample>ATR              | 15-April-2019,03:01:35 | None            |                 | 1           |                                             |                |                |
| Measurement Sample                  | 15-April-2019,03:01:35 | None            |                 |             |                                             |                |                |
| Measurement Background              | 15-April-2019,03:01:35 | None            |                 |             |                                             |                |                |
| Sample Measured by ATR              | 15-April-2019,02:47:57 | None            |                 |             |                                             | 1              |                |
|                                     |                        |                 |                 |             |                                             |                |                |
| Workflows                           |                        |                 |                 |             |                                             |                | More           |
| Name                                | Date Created Las       | it Modified     |                 |             | Preview                                     |                |                |
| Sample Measured by ATR              | 4/15/2019 2:59 PM 4/1  | 5/2019 3:06 PM  |                 |             |                                             |                |                |
| Verify Test Wheel                   | 3/26/2019 1:13 PM 3/2  | 6/2019 1:40 PM  |                 |             | ATR Raseline                                | Search         | nd<br>Victoria |
| Nicolet FTIR - PHEUR Qualification  | 4/10/2019 10:24 AM 4/1 | 0/2019 10:24 AM |                 | <u>-0-</u>  | <b>````````````````````````````````````</b> | -0- 💐 -0-      | - free         |
| Nicolet FTIR - USP Qualification    | 4/10/2019 10:24 AM 4/1 | 0/2019 10:24 AM |                 |             |                                             |                |                |
| Nicolet FTIR -Factory Qualification | 4/10/2019 10:24 AM 4/1 | 0/2019 10:24 AM |                 |             |                                             |                |                |
| Nicolet FTIR - CP Qualification     | 4/10/2019 10:24 AM 4/1 | 0/2019 10:24 AM |                 |             |                                             |                |                |

9. The workflow-generated spectra appear in the Measurements list.

| OMN<br>File | IC Paradigm<br>Acquire Data | View / Di  | splay    | Process          | Identify                   | Configure          | Help            |              |        |
|-------------|-----------------------------|------------|----------|------------------|----------------------------|--------------------|-----------------|--------------|--------|
| -M-<br>Open | Background                  | Sample     | Settings | Dashboard        | چ <i>الیکیے</i><br>Spectra | MINARS<br>Abs / %T | Advanced ATR    | پې<br>Search | QCheck |
| Мезя        | urements 🗸                  | Past week  |          |                  |                            |                    |                 |              | Sear   |
|             | nont Namo                   | T dot week |          | Data             | Turry                      |                    | Measurement Sam | ple>ATR>     |        |
| Measurer    | nent Sample>ATR-            | >Baseline  |          | 15-April-2019,03 | :01:35 Non                 | e                  |                 |              |        |
| Measurer    | nent Sample>ATR             |            |          | 15-April-2019,03 | :01:35 Non                 | e                  |                 |              |        |
| Measurer    | nent Sample                 |            |          | 15-April-2019,03 | :01:35 Non                 | e                  |                 | 1            |        |
| Measurer    | nent Background             |            |          | 15-April-2019,03 | :01:35 Non                 | e                  |                 |              |        |
| Sample N    | leasured by ATR             |            |          | 15-April-2019,02 | ::47:57 Non                | e                  |                 |              |        |

Our example workflow created four spectra, the measured background spectrum, the measured sample spectrum, the ATR corrected sample spectrum, and the ATR and baseline corrected sample spectrum with the search results. The workflow-generated spectra are named with the Tile Name properties of their associated workflow tiles.

### Add Tiles to a Workflow

This section demonstrates how to use the workflow editing tools to add tiles to your auto-generated workflows.

1. From the dashboard, right-click the workflow name and choose Edit.

| Image: Sector of the sector of the sector | CMNIC Pa         | radigm<br>quire Data | View / Disp        | lay Proc   | ess Id          | dentify    | Configure  | Help            |             |          |                | 📩 Instrument   | - □ ×<br>⑦  |
|----------------------------------------------------------------------------------------------------|------------------|----------------------|--------------------|------------|-----------------|------------|------------|-----------------|-------------|----------|----------------|----------------|-------------|
| Measurement Name     Date     Type       Measurement Sample->ATR->Baseline     15-April-2019,030135     None       Measurement Sample->ATR     15-April-2019,030135     None       Measurement Sample     15-April-2019,030135     None       Measurement Sample     15-April-2019,030135     None       Measurement Sample     15-April-2019,030135     None       Measurement Background     15-April-2019,024757     None       Sample Measured by ATR     15-April-2019,024757     None       Vorkflows     Date Created     Last Modified       Sample Measured by ATR     13 PM     3/26/2019 130 PM       Verity Test Wheel     Delete     13 PM       Duplicate     024 AM     4/10/2019 1024 AM                                                                                                    | Open Ba          |                      | <b>▲</b><br>Sample | Settings D | ashboard        |            | Abs / %    | Advanced ATR    | )<br>Search |          |                | Add To Library |             |
| Measurement Name     Date     Type       Measurement Sample->ATR->Baseline     15-April-2019,030135     None       Measurement Sample->ATR     15-April-2019,030135     None       Measurement Sample     15-April-2019,030135     None       Measurement Sample     15-April-2019,030135     None       Measurement Sample     15-April-2019,030135     None       Measurement Background     15-April-2019,024757     None       Sample Measured by ATR     15-April-2019,024757     None       Vorkflows     Date Created     Last Modified       Sample Measured by ATR     13 PM     3/26/2019 130 PM       Verity Test Wheel     Delete     13 PM       Duplicate     024 AM     4/10/2019 1024 AM                                                                                                    |                  |                      |                    |            |                 |            |            |                 |             |          |                |                |             |
| Measurement Sample ->ATR ->Baseline     15-April-2019.03.0135     None       Measurement Sample ->ATR     15-April-2019.03.0135     None       Measurement Sample     15-April-2019.03.0135     None       Measurement Background     15-April-2019.03.0135     None       Sample Measured by ATR     15-April-2019.03.0135     None       Workflows     More     More       Name     Date Created     Last Modified       Sample Measured by ATR     13 PM     3/26/2019 140 PM       Verity Test Wheel     Delete     13 PM       Nicolet FTIR - PHEUR Qualification     Delete     13 PM       Dupkitate     0.24 AM     4/10/2019 1024 AM                                                                                                    | Measurem         | ents 🗸 Pa            | ast week 🚿         |            |                 |            |            |                 |             |          | ch 🚺           |                | More        |
| Measurement Sample → ATR       15-April-2019,03:01:35       None         Measurement Sample       15-April-2019,03:01:35       None         Measurement Background       15-April-2019,02:01:35       None         Sample Measured by ATR       15-April-2019,02:47:57       None         Workflows       Date Created       Last Modified         Sample Measured by ATR       13-PM       4/15/2019 3:06 PM         Verity Test Wheel       Delete       13 PM       3/26/2019 1:09 PM         Nicolet FTIR - PHEUR Qualification       24 AM 4/10/2019 10:24 AM       Aft       Task       Task                                                                                                    | Measurement 1    | Name                 |                    | Date       |                 | Туре       |            | Measurement Sar | nple>ATR>   | Baseline |                |                |             |
| Measurement Sample     15-April-2019,030135     None       Measurement Background     15-April-2019,030135     None       Sample Measured by ATR     15-April-2019,024757     None       Workflows     Date Created     Last Modified       Sample Measured by ATR     Date Created     Last Modified       Sample Measured by ATR     Date Created     Last Modified       Sample Measured by ATR     Edit     59 PM       Verify Test Wheel     Delete     13 PM       Nicolet FTIR - PHEUR Qualification     Delete     13 PM       Duplicate     24 AM     4/10/2019 1024 AM                                                                                                    | Measurement S    | Sample>ATR>          | Baseline           | 15-Ap      | ril-2019,03:01: | :35 Non    | e          |                 |             |          |                |                |             |
| Measurement Background 15-April-2019,030135 None<br>Sample Measured by ATR 15-April-2019,024757 None           Workflows         More           Name         Date Created         Last Modified           Sample Measured by ATR         Edit         59 PM         4/15/2019 3:06 PM           Verify Test Wheel         Delete         59 PM         4/15/2019 3:06 PM           Verify Test Wheel         Delete         13 PM         3/26/2019 1:40 PM           Nicolet FTIR - PHEUR Qualification         Delete         024 AM         4/10/2019 1024 AM                                                                                                    | Measurement S    | Sample>ATR           |                    | 15-Ap      | ril-2019,03:01: | :35 Non    | e          |                 | - II.       |          |                |                |             |
| Sample Measured by ATR 15-April-2019,0247:57 None  Workflows  Name Date Created Last Modified Preview  Sample Measured by ATR Uerity Test Wheel Delete 13 PM 3/26/2019 140 PM Delete 13 PM 3/26/2019 140 PM Delete 13 PM 3/26/2019 1024 AM 4/10/2019 1024 AM                                                                                                    | Measurement S    | Sample               |                    | 15-Ap      | ril-2019,03:01: | :35 Non    | e          |                 | 1           |          |                |                |             |
| Workflows     More       Name     Date Created     Last Modified       Sample Measured by ATR     59 PM     4/15/2019 3:06 PM       Delete     13 PM     3/26/2019 1:40 PM       Delete     13 PM     3/26/2019 1:40 PM       Diplicate     0:24 AM     4/10/2019 10:24 AM                                                                                                    | Measurement B    | Background           |                    | 15-Ap      | ril-2019,03:01: | :35 Non    | e          |                 |             |          |                |                |             |
| Bane         Date Created         Last Modified         Preview           Sample Measured by ATR         Edit         59 PM         4/15/2019 3:06 PM         Preview           Verify Test Wheel         Delete         13 PM         3/26/2019 1:40 PM         Image: Comparison of the two market of the two market of two market of the two market of the two market of the two market of the two market of the two market of the two market of two market of the two market of the two market of two market of the two market of the two market of the two market of two market of the two market of two market of two market of two market of two market of two market of two market of two market of two market of two market of two market of two market of two market of two market of two market of two market of two market of two market of two                                                                                                    | Sample Measur    | red by ATR           |                    | 15-Ap      | ril-2019,02:47: | :57 Non    | e          |                 |             |          |                |                |             |
| Bane         Date Created         Last Modified         Preview           Sample Measured by ATR         Edit         59 PM         4/15/2019 3:06 PM         Preview           Verify Test Wheel         Delete         13 PM         3/26/2019 1:40 PM         Image: Comparison of the two market of the two market of two market of the two market of the two market of the two market of the two market of the two market of the two market of two market of the two market of the two market of two market of the two market of the two market of the two market of two market of the two market of two market of two market of two market of two market of two market of two market of two market of two market of two market of two market of two market of two market of two market of two market of two market of two market of two market of two                                                                                                    |                  |                      |                    |            |                 |            |            |                 |             |          | Marris Colores |                |             |
| Name         Date Class Modified           Sample Measured by ATR         Edit         59 PM         4/15/2019 3:06 PM           Verify Test Wheel         Delete         13 PM         3/26/2019 1:40 PM           Duplicate         0:24 AM         4/10/2019 10:24 AM         Att         summe         Semin         Md                                                                                                    | Workflow         | /S                   |                    |            |                 |            |            |                 |             |          |                |                | More        |
| Lot         Lot         Lot <thlot< th=""> <thlot< th=""> <thlot< th=""></thlot<></thlot<></thlot<>                                                                                                    | Name             |                      |                    | Date       | Created         | Last Mod   | ified      |                 |             | Prev     | view           |                |             |
| Ventry lest Wineer         Export         Export         0.224 AM         4/10/2019 10:24 AM         Image: Control of the state of the state of                                       | Sample Measu     | red by ATR           |                    | Edit       | :59 PM          | 4/15/201   | 9 3:06 PM  |                 |             |          |                |                |             |
| NICOLE FIR PRED Qualification Rename Rename Rename                                                                                                    | Verify Test Whe  | zel                  |                    |            | :13 PM          | 1 3/26/201 | 9 1:40 PM  |                 | Measurement |          |                |                | nd<br>Maria |
|                                                                                                    | Nicolet FTIR - F | PHEUR Qualificat     | ion                | Duplicate  | 0:24 A          | M 4/10/201 | 9 10:24 AM | 0-0-            | <u>-</u>    | - 🦛 -6   |                | -0- 🔊 -0       | 1000        |
| diameter control diameter control                                                                                                    | Nicolet FTIR - U | USP Qualification    |                    |            | 2019 10:24 AI   | M 4/10/201 | 9 10:24 AM |                 |             |          |                |                |             |

The workflow opens in the workflow editor.

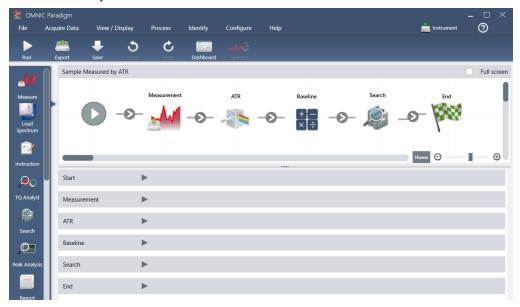

2. Add a Tag Spectrum tile to the workflow.

Workflow-generated spectra are saved in the OMNIC Paradigm database along with any data acquired manually. Let's tag the workflow spectra to associate them with our workflow. This makes it easy to open and view them later.

a. In the workflow editor, drag the Tag Spectrum tile from the selection bar to the canvas so that your mouse cursor hovers over the grey arrow between the Measurement and ATR Correction tiles.

The grey arrow changes to a plus sign.

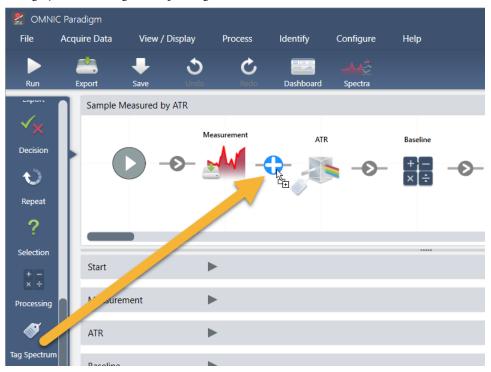

b. Release the mouse button.

The tile is added to that location in the workflow and its settings box is opened below the canvas.

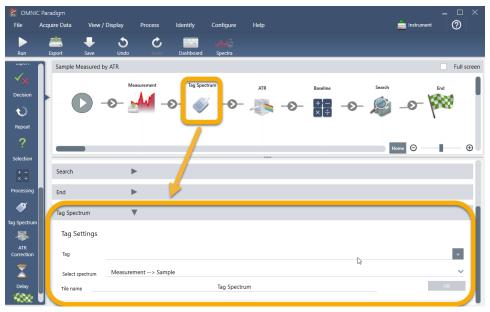

c. In the Tag Settings enter a base name for your workflow-generated spectra, such as "ATR Search Spectra", make sure Select Spectrum is set to your measured spectrum ("Measurement - Sample"), and choose **OK**.

| <b>S</b>          | Tag Spectrum    | •                   |              |    |    |
|-------------------|-----------------|---------------------|--------------|----|----|
| g Spectrum        | Tag Settings    |                     |              |    |    |
| ATR<br>Correction | Tag             |                     | +            |    |    |
| <b>X</b>          | Select spectrum | Measurement> Sample |              |    | ~  |
| Delay             | Tile name       |                     | Tag Spectrum | Ç₃ | ок |

The Tag Spectrum tile will automatically add the "ATR Search Spectra" tag to each spectrum generated by the workflow. We'll explain how to search for those spectra later.

Now let's explore what happens when we add a tile that flags an error.

- 3. Add a Report Template tile to the workflow.
  - a. In the workflow editor, use the mouse to hover over the grey arrow between the Search and End tiles (arrow changes to a plus (+) sign) and then click the mouse button. The software opens the Add Tile box. (This is another easy way to add tiles.)

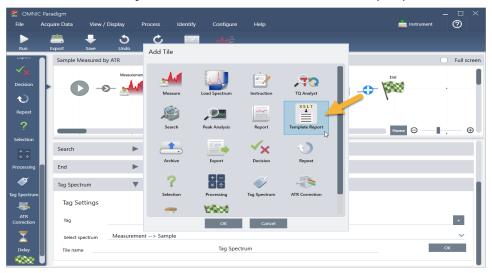

b. In the Add Tile box, select the Template Report and choose **OK**.

The tile is added to that location in the workflow and its settings box is opened below the canvas.

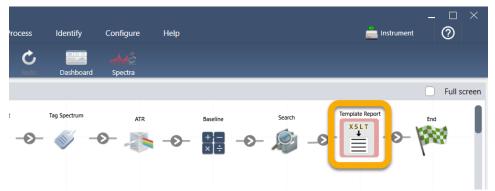

Notice that the Report Template tile has a red border, which indicates the workflow won't run successfully right now. If we view the Report Template settings, the boxes are all blank.

| Template Report Set | tings  |                                 |                              |    |
|---------------------|--------|---------------------------------|------------------------------|----|
| Template type       |        |                                 |                              |    |
| ValPro style        | $\sim$ | Values to include on the report | Order of items on the report |    |
| Lonen (pour         |        |                                 |                              |    |
| Tile name           |        | Template Report                 |                              | ОК |

To fix the problem, we need to specify a template for the report and which results to include.

c. Set **Template Type** to your preferred report style (we are using the Search Results template), set **Search Results To Display** to your workflow's output ("Search Result" in our example) and choose **OK**.

| Template Report Settings        |                                             |    |
|---------------------------------|---------------------------------------------|----|
| Template type<br>Search results | Search results to display<br>Search> Result | ~  |
|                                 | ✓ Stacked spectral view                     |    |
| Tile name                       | Template Report_2                           | ОК |

Notice that the red border is no longer there.

| Process   | Identify     | Configure         | Help |                        |     |        |    | ÷.              | nstrument | _ [  |           |
|-----------|--------------|-------------------|------|------------------------|-----|--------|----|-----------------|-----------|------|-----------|
| C<br>Redo | Dashboard    | ملاملہ<br>Spectra |      |                        |     |        |    |                 |           |      |           |
|           |              |                   |      |                        |     |        |    |                 |           | 🗌 Fu | II screen |
| :<br>     | Tag Spectrum | ATR               | -0-  | Baseline<br>+ -<br>× ÷ | -0- | Search | _0 | Template Report | 0-        | End  |           |

- 4. To save the updated workflow, click the Save button on the toolbar.
- 5. To run the workflow, click the **Run** button on the toolbar.

The workflow runs through all the steps and then displays the final report.

| File Acquire Data View / Display Process Identify Configure Help                                                                               |                                  |
|----------------------------------------------------------------------------------------------------|----------------------------------|
|                                                                                                    | ៉ Instrument 🕐                   |
| Dashboard Workflow Editor                                                                                                    |                                  |
| thermo            Scientific         Measurement Sample>ATR>Baseline 4/16/2019 3:49:51 PM           10         Measurement Sample>ATR>Baseline | <b>thermo</b><br>scientific<br>₽ |
| 0.5<br>0.0<br>1.0 POLYETHYLENE, OXIDIZED, LOW MRLECULAR WEIGHT                                                                                 | $\rightarrow$                    |
| 0.0<br>0.0<br>1.0 HEXACONTAINE 98%                                                                                                    |                                  |
|                                                                                                    | Ē                                |

#### Click the arrow button to end the workflow.

- 6. Click the **Dashboard** button on the toolbar to return to the dashboard.
- 7. If you select the workflow in the Workflows list, the preview has been updated.

| 🔮 OMNIC Paradigm                   |                        |                          |                 |                 |          |                       |                       | – 🗆 ×   |
|------------------------------------|------------------------|--------------------------|-----------------|-----------------|----------|-----------------------|-----------------------|---------|
| File Acquire Data View / D         | isplay Process Ident   | fy Configure             | Help            |                 |          |                       | instrument            | 0       |
| Open Background Sample             |                        | Mê Nîsas<br>pectra Abs/% | T Advanced ATR  | Search          | QCheck   | <b>TQ</b><br>Quantify | Add To Library        |         |
| 2019 3:40:14 PM                    | Sampling accessory E   | verest ATR Dia           | mond            |                 |          |                       |                       |         |
| Measurements 👻 Past week           | ~                      |                          |                 |                 | Search   | 0                     |                       | More    |
| Measurement Name                   | Date                   | Туре                     | Measurement Sam | ple             |          |                       |                       |         |
| Original Sample Measurement        | 16-April-2019,03:52:26 | None                     |                 |                 |          |                       |                       |         |
| Measurement Sample>ATR             | 16-April-2019,03:44:15 | None                     |                 |                 |          |                       |                       |         |
| Measurement Background             | 16-April-2019,03:44:15 | None                     |                 |                 |          |                       |                       |         |
| Measurement Sample>ATR>Baseline    | 16-April-2019,03:44:15 | None                     |                 |                 |          |                       |                       |         |
| Measurement Sample                 | 16-April-2019,03:44:15 | None                     |                 |                 |          |                       | -l-                   | ~ . l   |
| Workflows                          |                        |                          |                 |                 |          |                       |                       | More    |
| Name                               | Date Created           | Last Modified            |                 |                 | Previe   | W                     |                       |         |
| Sample Measured by ATR             | 4/16/2019 3:42 PM      | 4/16/2019 3:50 PM        |                 |                 |          |                       |                       |         |
| ATR Accessory -PHEUR Qualification | 4/9/2019 12:11 PM      | 4/9/2019 12:11 PM        | Nuoren          | ni kay kawalawa | AR       | Secie                 | Search Seagure Report | 14      |
| Nicolet FTIR - CP Qualification    | 4/9/2019 12:11 PM      | 4/9/2019 12:11 PM        | 0-0- 州          | -0- 🐳 -         | 0- 🧦 -0- |                       | <i>₽</i> – ₽          | -0-1988 |
| Nicolet FTIR - USP Qualification   | 4/9/2019 12:11 PM      | 4/9/2019 12:11 PM        |                 |                 |          |                       |                       |         |
| Nicolet FTIR - PHEUR Qualification | 4/9/2019 12:11 PM      | 4/9/2019 12:11 PM        |                 |                 |          |                       |                       |         |

8. If you enter your tag in the Search box, the software shows you the workflow-generated spectra in the Measurements list.

| 🛃 OMN    | IC Paradigm     |           |          |                 |                            |             |               |                 |          |          |
|----------|-----------------|-----------|----------|-----------------|----------------------------|-------------|---------------|-----------------|----------|----------|
| File     | Acquire Data    | View / D  | isplay   | Process         | Identify                   | Configur    | e             | Help            |          |          |
| Open     | Background      | Sample    | Settings | Dashboar        | ∯ <b>اسک</b><br>rd Spectra | %T<br>Abs / | I<br>вs<br>%T | Advanced ATR    | Search   | QCheck   |
|          |                 |           |          |                 |                            |             |               |                 |          |          |
| Meas     | urements ∨      | Past week | ~        |                 |                            |             |               |                 |          | 9        |
| Monsurer | mont Nama       |           |          | Data            | Tu                         |             |               | Measurement Sam | ple>ATR> | Baseline |
| Measurer | ment Sample>ATR | >Baseline |          | 15-April-2019,0 | 3:01:35 No                 | ne          | Π             |                 |          |          |
| Measurer | ment Sample>ATR |           |          | 15-April-2019,0 | 3:01:35 No                 | ne          |               |                 |          |          |
| Measurer | ment Sample     |           |          | 15-April-2019,0 | 3:01:35 No                 | ne          |               |                 |          |          |
| Measurer | ment Background |           |          | 15-April-2019,0 | 13:01:35 No                | ne          |               |                 |          |          |
| Sample N | leasured by ATR |           |          | 15-April-2019,0 | 12:47:57 No                | ne          |               |                 |          |          |
|          |                 |           |          |                 |                            |             |               |                 |          |          |

To view the spectra in the spectral pane, use Shift + Click to select all four in the Measurements list, then right-click and choose "Open Selected Measurements."

9. To see the workflow-generated report, click this arrow button and select "Reports."

| 🔮 OMNIC Paradigm            |                |                 |              |                |                 |          |        |
|-----------------------------|----------------|-----------------|--------------|----------------|-----------------|----------|--------|
| File Acquire Data           | View / Display | Process         | Identify     | Configure      | Help            |          |        |
| Open Background             | Sample Setting | gs Dashboar     | ے<br>Spectra | %T<br>Abs / %T | Advanced ATR    | Search C | 2Check |
| 2019 3:40:14 PM             | Sam            | pling accessory | Everest /    | ATR Diam       | ond             |          |        |
|                             |                |                 |              |                |                 |          |        |
| Measurements V              | week 🗸         |                 |              |                |                 |          | S      |
| Measurement Name            |                | Date            | Тур          | e              | Measurement Sar | nple     |        |
| Original Sample Measurement |                | 16-April-2019,0 | 3:52:26 No   | ne             |                 |          |        |
| Measurement Sample>ATR      |                | 16-April-2019,0 | )3:44:15 No  | ne             |                 |          |        |
| Measurement Background      |                | 16-April-2019,0 | )3:44:15 No  | ne             |                 |          |        |
| Measurement Sample>ATR      | ->Baseline     | 16-April-2019,0 | )3:44:15 No  | ne             |                 |          |        |
| Measurement Sample          |                | 16-April-2019,0 | )3:44:15 No  | ne             |                 | J N      |        |

### **Tips on Creating Workflows**

Before you head off to create more workflows, read through these answers to common questions about workflows and tips for solving any problems that may occur.

• Is the order in which the tiles appear in the workflow important? Yes, the order of the tiles is important. Each workflow tile builds on the previous tiles, and all the tiles are interconnected by their input requirements and their output results. For example, if you add a Measure tile, it creates an output result (a spectrum), which can only be accessed by tiles positioned after the Measure tile in the workflow. If you want to baseline correct the

acquired spectrum, you would need to add a Baseline tile after the Measure tile, and then set the Baseline input to the Measurement output (i.e., the spectrum). Otherwise, the Baseline tile will have a red border, indicating it contains options that must be set before the workflow will run. If you see a tile that has a red border, use the mouse to hover over that tile for help finding the source of the problem.

- Do I need to add a background measurement to my workflow? Not unless you want the workflow to perform an operation only on the background spectrum. If you only need a background spectrum in order to process your measured sample data, then you just need to add a Measure tile to the workflow and use the Measure tile settings to define the background measurement.
- **Can I change the titles of the workflow tiles?** Each workflow tile has a setting that specifies the tile name. (Double-click the tile in the workflow editor to open its associated settings.) The Tile Name setting can be used to add detail to your workflow. This can help the workflow developer keep things organized, especially when creating workflows that contain multiple paths or loops, or multiple tiles of the same type (several Measure tiles, for example, in the same workflow).

The tile names may also be used to name output files when the workflow is run. Here are some examples:

- **Measure tile.** This tile acquires background and sample spectra. When the workflow is run, the sample spectrum is saved with the tile name of its associated Measure tile.
- ATR Correction Tile, Process Tile, etc.. Tiles that operate on acquired spectra generate output spectra that are saved along with the final sample spectrum when the workflow is run. Each interim "processed" spectrum is saved with the tile name of the workflow tile that generated it.
- **Report tile**. This tile creates a sample report. When the workflow is run, the report is saved with the tile name of its associated Report tile.
- Should every workflow have an Archive tile? The answer to this question is "no." Any spectra and reports generated from a workflow are saved automatically in the OMNIC Paradigm database, along with all the other spectra and reports that are created manually with the spectrometer (that is, not from a workflow). If you want to save your workflow-generated spectra and reports as files that can be archived or opened elsewhere (from your OMNIC Paradigm workstation software, for example), use an Archive tile to create those files automatically.

• Why doesn't my workflow run? Before you run a newly created workflow, ensure there are no tiles with a red border. Here is an example:

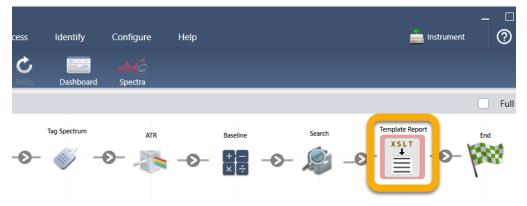

The workflow will not run to completion if it contains a tile with a red border.

If your workflow has a red bordered tile, use the mouse to hover over the tile for tips on how to solve the problem. Typically, the red border indicates the tile contains required options that have not been set. However, it can also mean the tile is "illegal." For example, if you place a Baseline tile *before* a Measure tile in a workflow, the Baseline tile will have a red border and the workflow will contain an unresolvable error because there is no output spectrum to baseline correct.